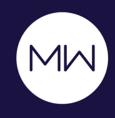

# MadCap Capture: Beyond the Basics

PRESENTED BY

Matthew Ellison, UA Europe

# **MATTHEW ELLISON**

- Consultant and trainer for User Assistance tools and technologies since 1993
- User of MadCap products since 2006
- Certified Flare Instructor
- Based in the UK

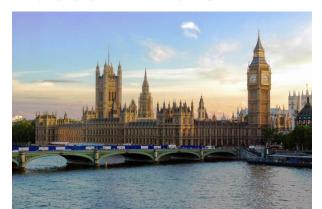

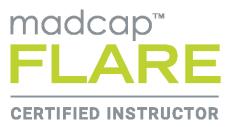

### WHAT WE'LL COVER THIS MORNING

- Capturing from Flare vs. capturing from Capture
- Adding callouts and objects
- Customizing palettes
- Introducing the .props file
- Replacing the captured image
- Repeating captures
- Creating and using capture profiles

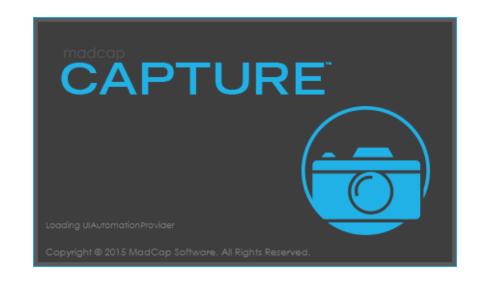

#### CAPTURING FROM FLARE

- Highly streamlined workflow
- No need to leave the Flare UI

#### But...

Restricts the type of capture available

#### CAPTURING FROM CAPTURE

- Full range of Capture types available
- Can repeat previous capture

#### But...

 Have to save captured image to Flare project, and then insert into required topic

#### ADDING CALLOUTS AND OBJECTS

- Works for any image (not only those created by Capture)
- Objects are added to a separate editable layer
- Examples of useful objects:
  - Arrows
  - Bubbles (callouts)
  - Ovals
  - Cursor
- Easiest way to add is drag from palette

# **CUSTOMIZING PALETTES (.CAPAL)**

- Standard palettes are read-only
- Create new palette at a network location (for sharing)
- Add new palette items from modified objects on canvas

#### CREATE NEW PALETTE

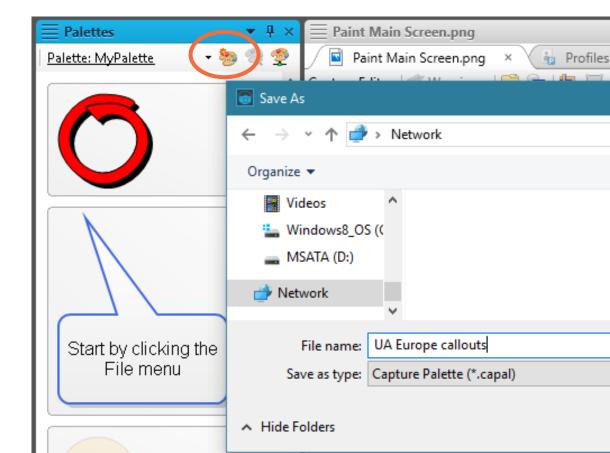

#### ADD NEW PALETTE ITEM FROM MODIFIED OBJECT

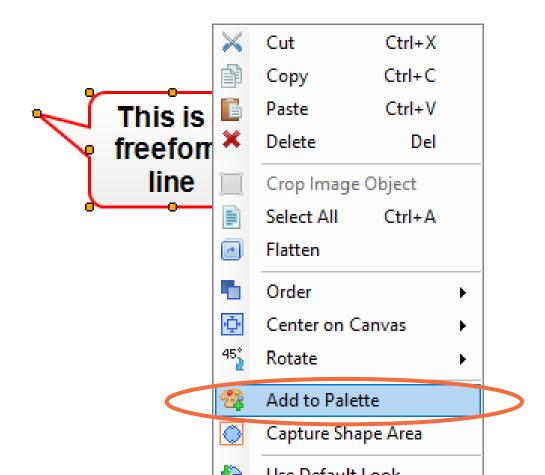

# HOW ARE LAYERS MAGICALLY SUPPORTED BY RASTER IMAGES?

Introducing the all-important secret

.props file

#### .PROPS FILE

- Created when you capture or edit an image in Capture
- Contains:
  - Original image in TIF format
  - Optionally / as appropriate:
  - Single-sourcing information (color depth, resolution, etc.)
  - Position and size of capture window
  - Objects (bubbles, arrows, etc.) in XML format

# .props file

```
<?xml version="1.0" encoding="utf-8"?>
<fileProperties conditions="Default.printOnly">
    <ImageOverlay ScreenRectangle="257,133,424,410" CaptlredWindow="untitled -</pre>
    Paint">
        <OriginalImage EffectEdges="left, right, top, bottom</pre>
                                                                Position and size
        medium print EnableFormat="true" medium print Export
        medium print EnableGrayScaleFormat="true" Format="ti
                                                                    of capture
        ShapeTimeSpan="10000" ComputedWidth="424"
        ComputedHeight="410">SUkqAKzOAACAJxNJx/wKCQaCwOEwQAElnP8AE1rRCJRAixMAReIElvR
        uOw2PlFzxCRRAsyMAF2USeISgIGF3y2YgCWSmZl2bzmZSaZlmez+eUGaUCh0KfUaiUei0ulU2k0+
        kVGmVCp~'nVag~'eq1utV2s1+sWGuWCx2KvWayWey~\\1W2\^\+0XG2XC53\\Xa6Xe63u9X283+8YG+
```

```
JAAQAAA.
                AAAQAA
                                      \mathbf{A}
        MAAAC. JMAAQAAAAL. AAAO. JMAAQAAAAIAAAA9AJMAAQAAAAE. ABSAQMAAQAAAAIA. AAAAAAA</O
        riginalImage>
        <Variables />
        <Shapes>
            <Shape Type="Bubble" PaddingLeft="0" PaddingBottom="0"</pre>
            PaddingRight="0" PaddingTop="0" Width="110" Height="76" TipX="184"
            TipY="157" LineWidth="2" LineColor="#ff0000"
            BackgroundType="GradientNS" BackgroundColor="#ffffff"
            BackgroundColorAlt="#eeeeee" EnableShadow="false" ShadowDX="4"
            ShadowDY="4" ShadowColor="#696969" ShadowTransparency="0.7" X="219"
            Y="143" Right="95" Bottom="191" Left="219" Top="143" FontSize="14pt"
            Color="Black" FontWeight="bold" ShapeTimeSpan="10000"
            FontFamily="Arial" FontStyle="normal" Underline="false" CalloutX="197"
            CalloutY="167" CalloutWidth="110" calloutHeight="76"
            Transparency="(">Here is a freeform line</Shape>
        </Shapes>
        <Shapes IsResourceLayer="true" Name="Resources" />
                                                                Text for translation
        <ConditionTagSet />
    </ImageOverlay>
</fileProperties>
```

#### RASTER IMAGE AND CORRESPONDING .PROPS FILE

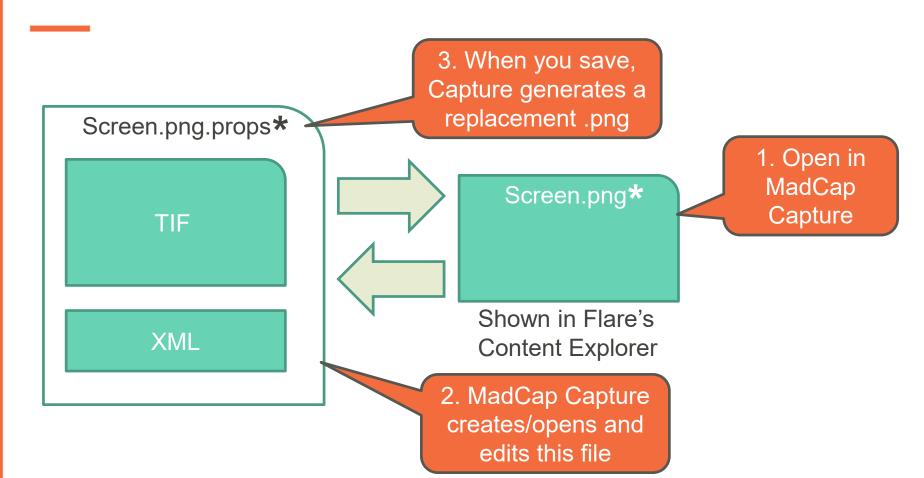

## BENEFITS OF THE .PROPS FILE

Can edit/move/delete objects

 Can easily translate text in Bubbles, Annotations, and Text Rectangles

Can recapture regions at same size and position

#### REPLACING THE CAPTURED IMAGE

- Useful when you want to update a screen capture and retain the existing callouts and other objects
- Three possible methods
  - Recapture
  - Replace
  - Batch Replace Images

#### RECAPTURE

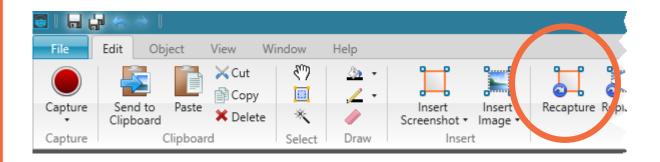

You can adjust the size and position of capture, if required

#### REPLACE

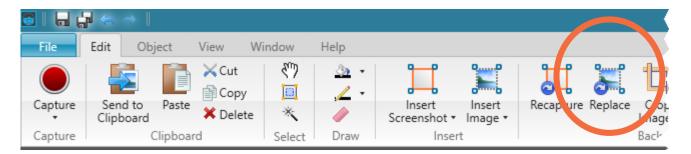

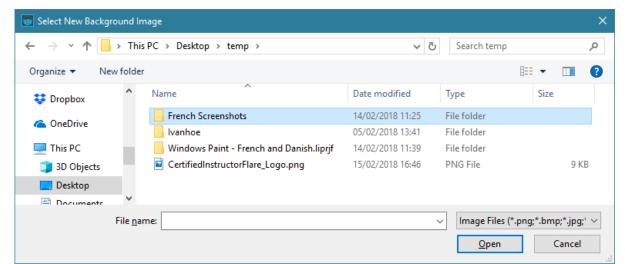

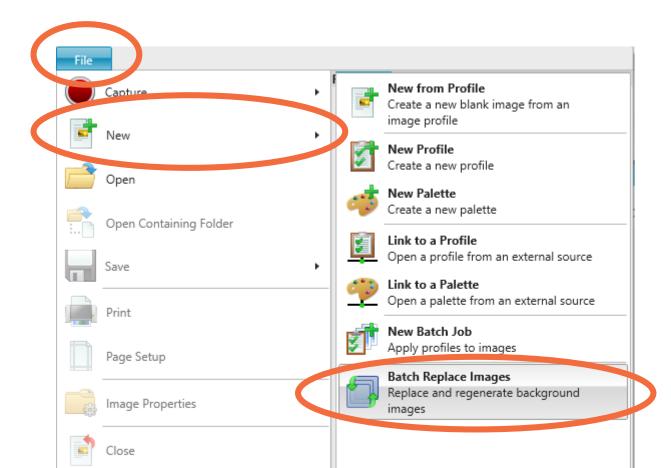

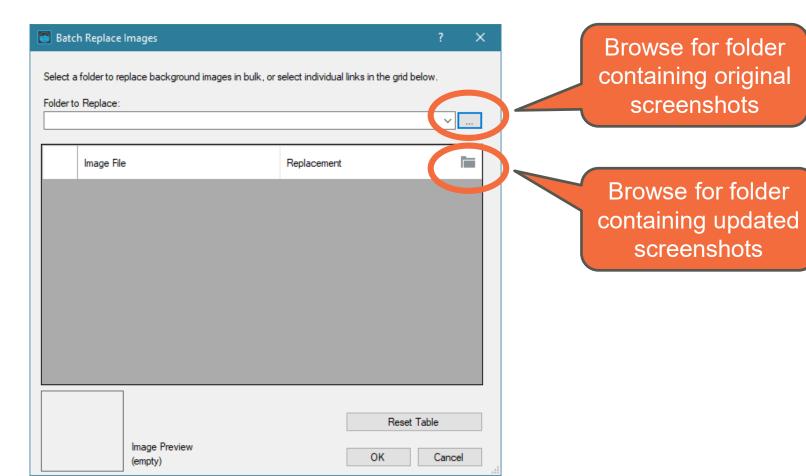

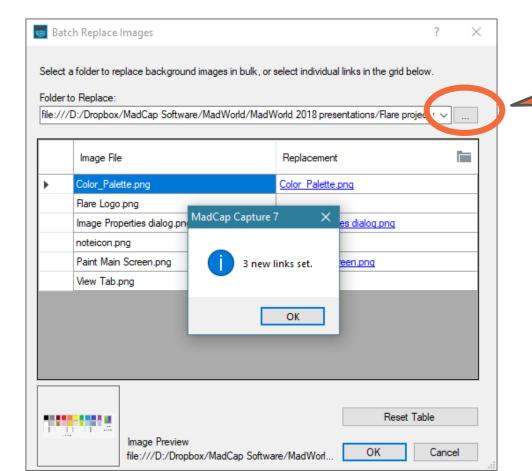

Browse for folder containing original screenshots

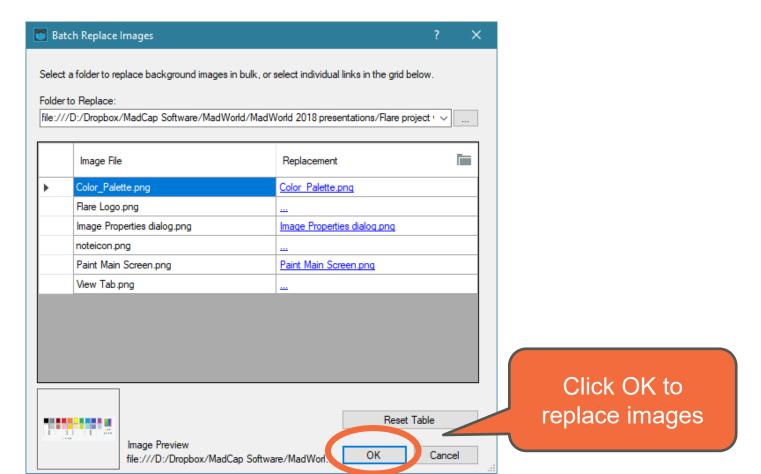

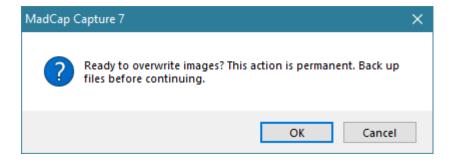

# REPEATING LAST CAPTURE

- Capture Last Capture (F11) repeats the previous capture (at the same position and size) without user intervention
- Restore Last Capture Region initiates a new capture at the same position and size as previous capture, but enables changes to be made before capture
- Capture Regions Consecutively enables a sequence of multiple region captures – size and position can be adjusted for each

# **CAPTURE PROFILES**

- A profile is a collection of file properties that you can apply to any new or existing capture
  - Appearance
  - Effects
  - Shapes
  - Medium-specific format settings
- Profiles can be shared from a network location

#### **CREATING A PROFILE**

1. View > Profiles (to open Profiles Editor)

2. Click one of:

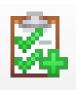

Create a new profile

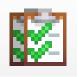

Create a new profile based on the current profile

# **CREATING A PROFILE**

3. Edit settings

4. Save

# **KEY PROFILE SETTINGS**

#### General

Output File Name (used as default)

# Edge Effects

Torn

# Shapes

Might include a Mouse object

#### Format

- Format
- Print DPI (effectively controls size in PDF output)

# ADDING A PROFILE FROM A NETWORK LOCATION

1. View > Profiles (to open Profiles Editor)

#### 2. Click:

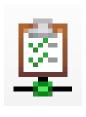

Open a profile from an external source

# **USING A PROFILE**

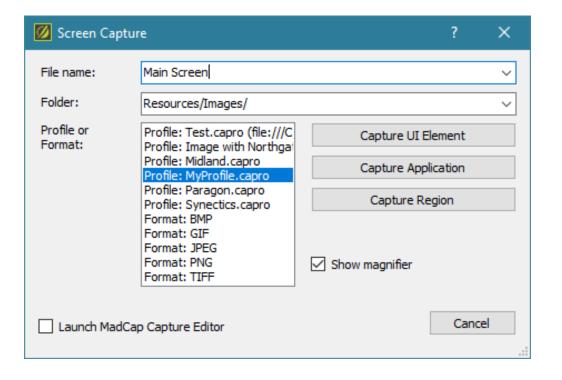

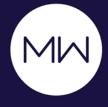

# Questions?

Matthew Ellison matthew@uaeurope.com